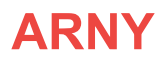

# **ВИДЕОДОМОФОН** ARNY AVD-1040 2MPX PIP

ИНСТРУКЦИЯ ПО ЭКСПЛУАТАЦИИ

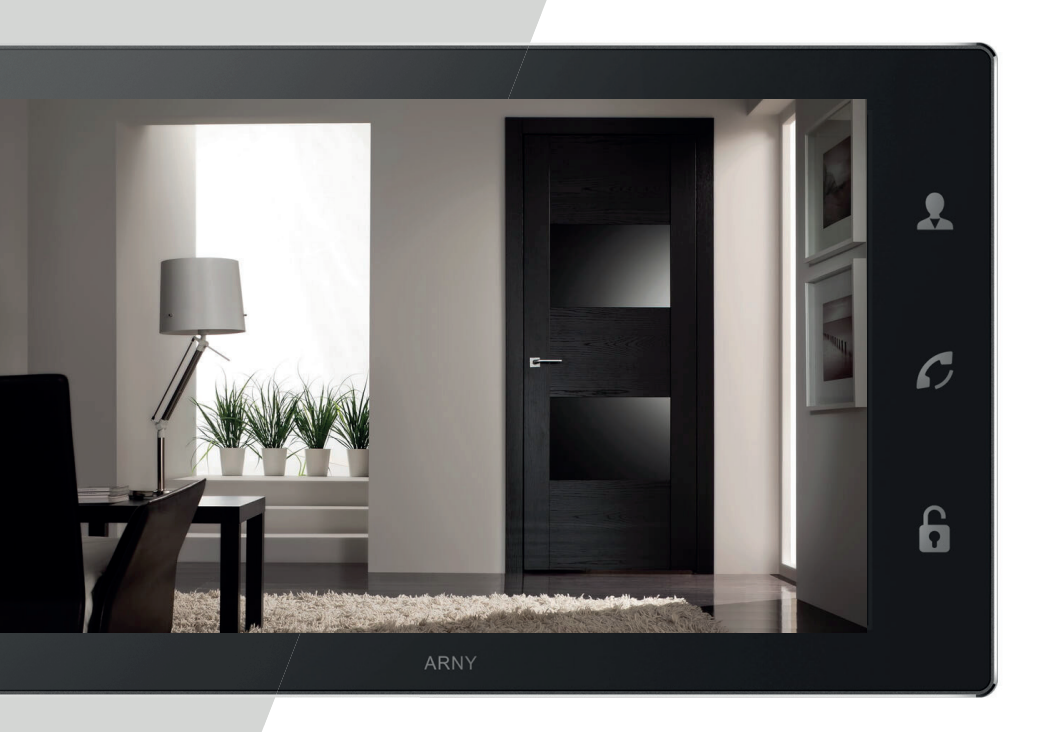

Перед началом установки оборудования следует внимательно изучить данное руководство

## СОДЕРЖАНИЕ

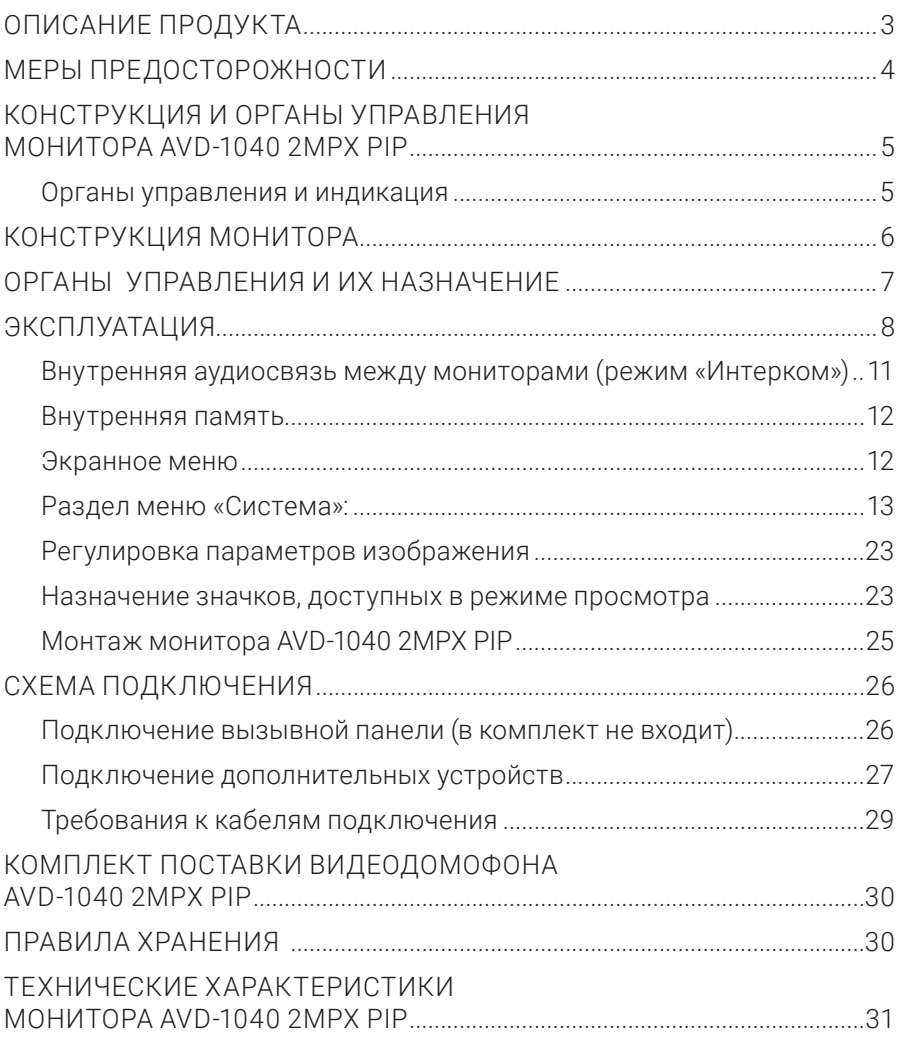

## ОПИСАНИЕ ПРОДУКТА

Видеодомофон (монитор) AVD-1040 2MPX PIP предназначен для организации контроля доступа в помещение и двусторонней аудио-видео связи с посетителем при подключенной ответной части – вызывной панели ARNY. Также видеодомофон может быть использован как абонентское устройство в системе подъездного домофона.

Монитор AVD-1040 2MPX PIP позволяет оператору вести общение с посетителем без физического контакта, а также ограничивать или разрешать доступ в помещение. Это обеспечивает удобство и высокий уровень безопасности.

К монитору можно подключить одну или две вызывные панели, одну или две дополнительные внешние камеры, один или два датчика тревоги, а также до трех дополнительных домофонных мониторов марки ARNY.

Монитор AVD-1040 2MPX PIP имеет сенсорный экран, с помощью которого осуществляется навигация по его экранному меню, регулировка уровня громкости, захват видео или фото.

Подъездный домофон может быть подключен к монитору через блок адаптера подъездного домофона совместно с одной из вызывных панелей.

#### Монитор AVD-1040 2MPX PIP поддерживает следующие функции:

- Настройка стандарта, разрешения и формата видеосигнала по каждому каналу отдельно, а также автоматическое определение видеосигнала;
- Дистанционное управление электромеханическим замком.
- Обнаружение движения с помощью встроенного детектора движения, с возможностью вести запись видео или захват снимков по выбранному источнику видеосигнала – вызывной панели или видеокамере;
- Возможность хранения до 100 фотографий во внутренней памяти;
- Возможность записи видео со звуком и хранение этих видеозаписей на карте micro-SD;
- «Мониторинг» просмотр видеоизображения с видеокамеры одной из вызывных панелей или с дополнительной камеры наблюдения в режиме реального времени;
- «Автоответчик» посетитель может оставить голосовое сообщение, если ему не ответили;
- «Интерком» возможность установки звуковой связи между двумя мониторами, объединенными в сеть.

Более подробно принципы работы домофона рассматриваются ниже.

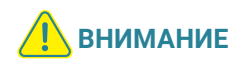

Изготовитель сохраняет за собой право вносить конструктивные изменения, не нашедшие отражения в настоящей инструкции, которые не ведут к ухудшению заявленных характеристик, в любое время и без предварительного уведомления.

## МЕРЫ ПРЕДОСТОРОЖНОСТИ

- Внимательно прочитайте эту инструкцию и храните ее в надежном месте.
- Работы по подключению этого изделия должен выполнять квалифицированный специалист.
- Не используйте изделие вне паспортных значений температуры и влажности.
- Избегайте установки изделия вблизи от источников тепла, например радиаторов отопления и т.п.
- Не устанавливайте изделие и не прокладывайте линии связи вблизи источников электромагнитных помех (некоторых бытовых приборов, электрооборудования и т.п.).
- Не допускайте падения устройства и механических нагрузок.
- Не используйте химически активные и абразивные моющие средства для чистки изделия. Используйте влажную фланелевую ветошь.
- Исключайте сильные перегибы соединительных проводов. Это может вызывать короткое замыкание и поражение электрическим током.
- Рекомендуется подключать видеодомофон к сети питания переменного тока 220 В с использованием отдельного защитного автоматического выключателя.
- Учитывайте, что домофон питается от сети переменного тока напряжением 100...240 В и имеет встроенный преобразователь напряжения. Включать устройство в сеть разрешается только после завершения всех электрических соединений.

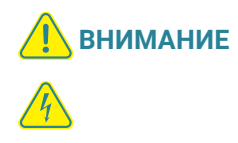

Внутри этого изделия имеются неизолированные кон-<br>**ВНИМАНИЕ ВНИМАНИЕ ВИЗУСКИ**Е С НАРОДИМАТОРА такты с напряжением 220 В. Они представляют опасность для здоровья и жизни человека. Разборку и техническое обслуживание может осуществлять только сотрудник специализированного сервисного центра!

## КОНСТРУКЦИЯ И ОРГАНЫ УПРАВЛЕНИЯ МОНИТОРА AVD-1040 2MPX PIP

### Органы управления и индикация

Основные части монитора показаны на рисунке ниже. См. также табл. 1, 2.

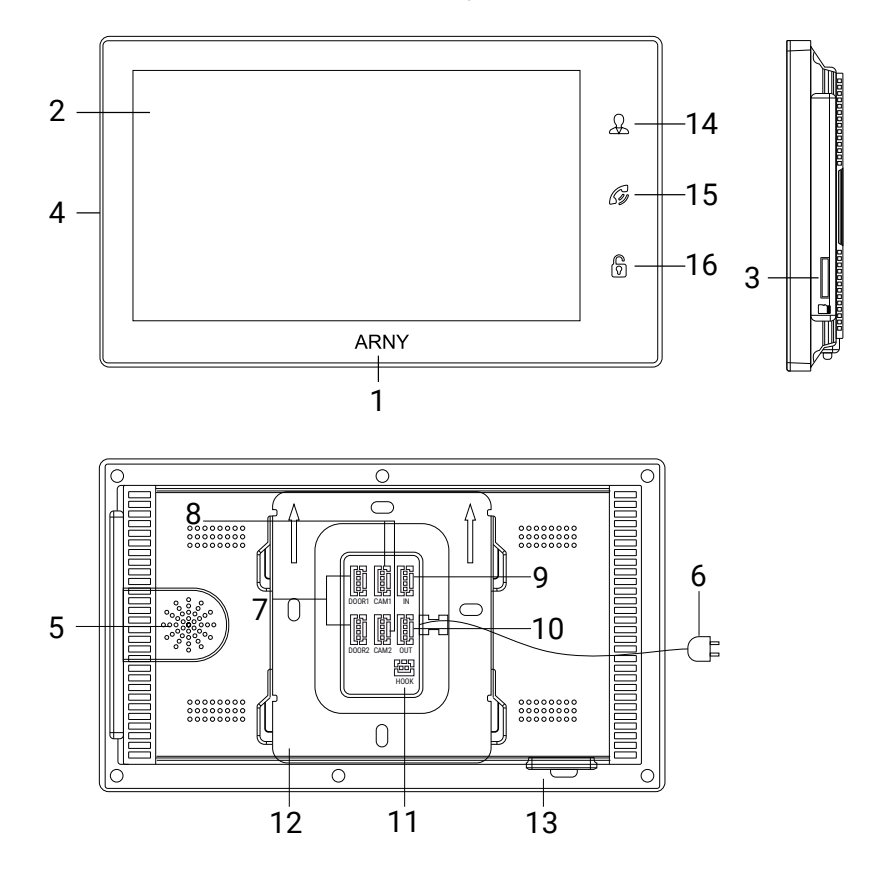

## КОНСТРУКЦИЯ МОНИТОРА

#### ТАБЛИЦА 1. Основные части монитора

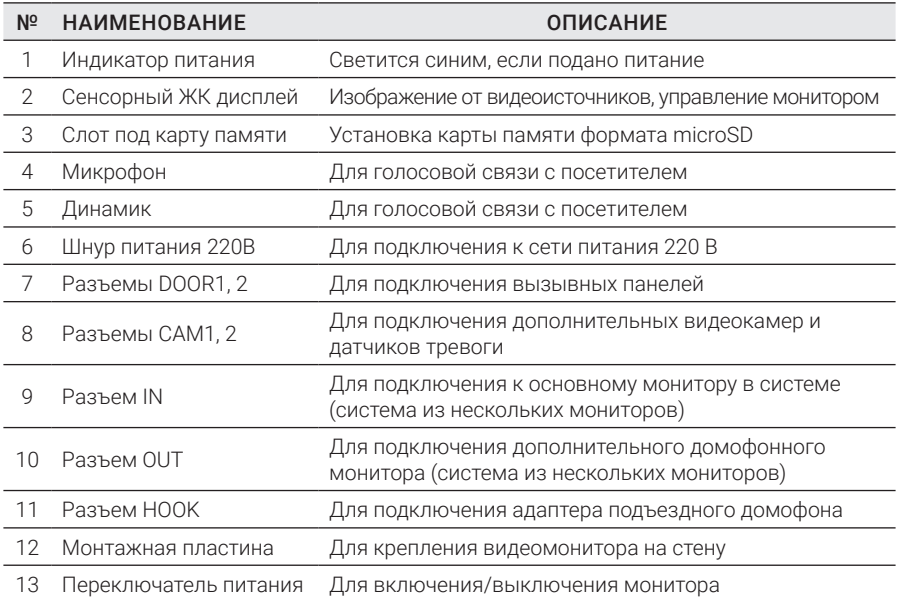

## ОРГАНЫ УПРАВЛЕНИЯ И ИХ НАЗНАЧЕНИЕ

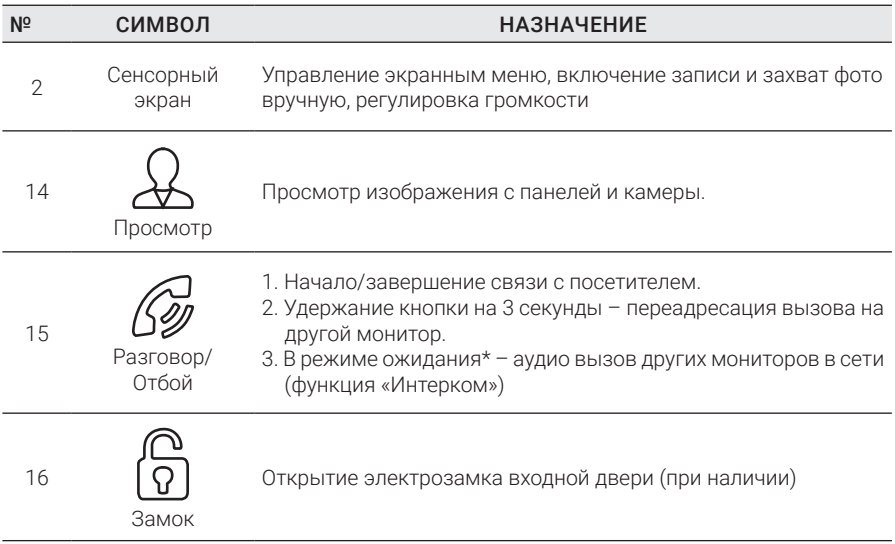

#### ТАБЛИЦА 2. Органы управления и их назначение

\*Режим ожидания – режим работы монитора видеодомофона, при котором его экран погашен и монитор находится в режиме без сигналов вызова с панели или органов управления монитора.

\*\*Подсветка кнопок управления автоматически отключается спустя 10 с после последнего нажатия.

## ЭКСПЛУАТАЦИЯ

Управление домофонной системой осуществляется при помощи трех кнопок (см. табл. 2 выше). Их назначение интуитивно понятно, но в разных ситуациях пользователь использует эти кнопки в разной последовательности. Ниже приведены примеры наиболее частых ситуаций.

### Сигнал с вызывной панели и диалог с посетителем

В данном примере предполагается, что поступил вызов, хозяин ведет диалог с гостем и открывает дистанционно управляемый замок. Если замок открывать не нужно, то последовательность действий такая же, но кнопка (ק) (Замок) не используется. Обратите внимание, что диалог с посетителем может также включать в себя использование дополнительной видеокамеры.

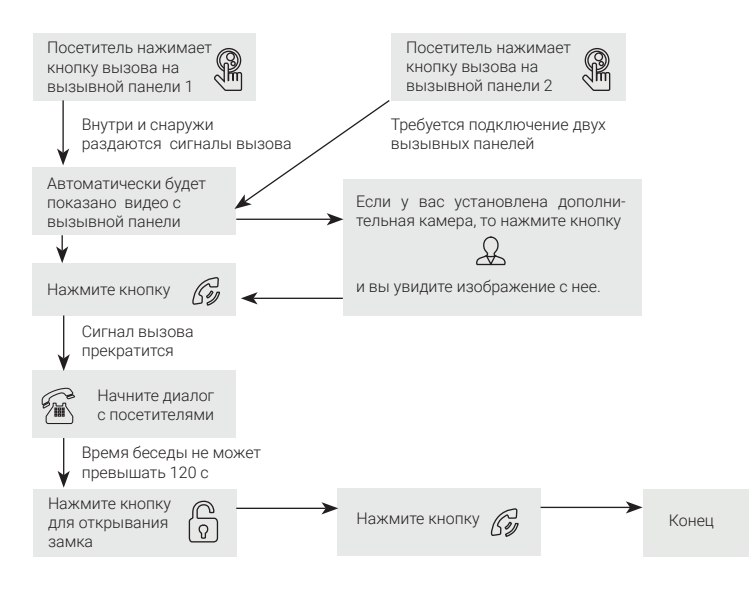

### При работе с домофонной системой необходимо учитывать следующее:

- 1) Видеодомофон автоматически перейдет в состояние ожидания (экран погаснет) через 60 с, если хозяин не ответил на сигнал вызова;
- 2. Если кнопку вызова нажали почти одновременно на двух вызывных панелях, то пройдет вызов с той панели, кнопка на которой была нажата раньше. Если во время разговора с одной панелью будет нажата кнопка вызова на второй панели, то видеодомофон издаст короткий звуковой сигнал, оповещающий оператора о параллельном входящем вызове;
- 3. Звук и изображение будут поступать с панели еще 20 с после открывания замка. Это сделано для того, чтобы хозяин мог быть уверен, что посетитель вошел;
- 4. Если используется функция видеозаписи на карту microSD, то запись включается при поступлении вызова. Запись можно прекратить, нажав на кнопку включения/выключения видеозаписи;
- 5. Если включена функция захвата снимков во внутреннюю память домофона, то она активируется при поступлении вызова;
- 6. Пользователь может самостоятельно включать запись или делать снимки, нажимая соответствующие кнопки монитора.

### Мониторинг

Мониторинг – просмотр видеоизображения с видеокамеры одной из вызывных панелей или с дополнительной камеры наблюдения (входы CAM1 и CAM2) в режиме реального времени. При просмотре с вызывной панели монитор перейдет в режим ожидания через 60 с, если хозяин или посетитель не нажмут кнопки управления. При просмотре с дополнительной камеры монитор будет отображать видео до тех пор, пока хозяин не нажмет кнопку «Просмотр»  $\mathcal{L}$ . Для вывода на монитор видео с первой и второй вызывной панели, с первой и второй дополнительной камеры необходимо нажимать кнопку «Просмотр». Последовательность действий и варианты управления монитором показаны на рисунке ниже.

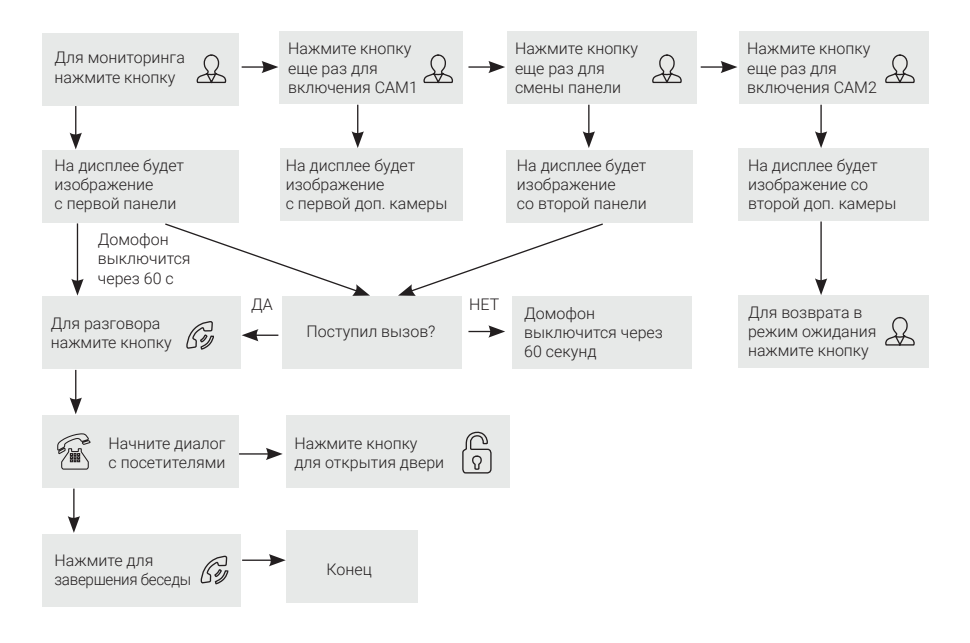

#### Режим мониторинга имеет следующие особенности:

- 1. При использовании только одной вызывной панели для выхода из режима просмотра требуется дважды нажать кнопку «Разговор»;
- 2. В случае использования двух мониторов вы также можете осуществить просмотр и на втором мониторе. При этом изображение будет таким же, что и на первом мониторе;
- 3. Если во время беседы с посетителем монитор по истечении 60 с перейдет в режим ожидания, посетителю необходимо повторно нажать кнопку вызова или хозяину нажать кнопку «Просмотр», а затем кнопку «Разговор» на мониторе для продолжения беседы;
- 4. В режиме мониторинга можно активировать видеозапись или захват снимка экрана, нажав на соответствующую кнопку. Чтобы остановить видеозапись, достаточно повторно нажать кнопку.

### Переадресация вызова на другой монитор

Для этой функции необходимо объединение минимум двух мониторов в единую сеть. Для переадресации вначале необходимо дать команду на переключение вызова на любой другой монитор, затем продолжить диалог на желаемом мониторе и выбрать один из двух вариантов окончания диалога, как показано на рисунке ниже.

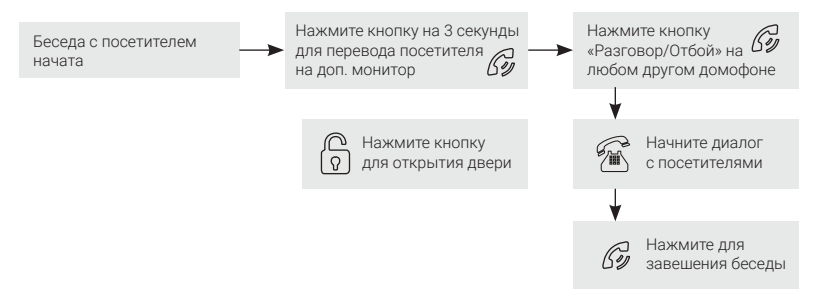

Если пользователь не нажмет кнопку «Разговор» на другом мониторе (например, не успеет к нему подойти в течение минуты), то, после переадресации вызова на другой монитор, мелодия вызова будет звучать в течение интервала длительности, заданного в меню этого монитора (от 5 до 45 с). Затем на экране останется изображение от используемой в данный момент панели до тех пор, пока общее время с начала переадресации не достигнет 60 с, а затем монитор перейдет в режим ожидания (экран погаснет).

### Внутренняя аудиосвязь между мониторами (режим «Интерком»)

Для этой функции необходимо объединение минимум двух мониторов в единую сеть. Мониторы должны находиться в режиме ожидания. На рисунке ниже показана последовательность действий.

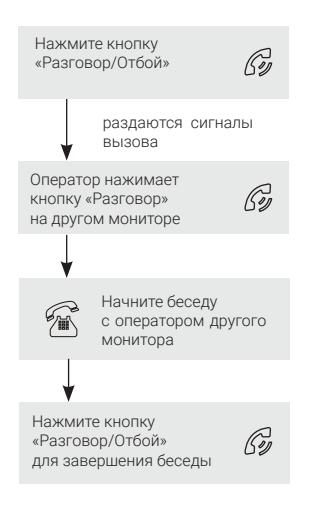

#### К сведению

Если во время внутренних переговоров посетитель нажмет кнопку вызова на внешней вызывной панели, то его вызов будет иметь приоритет и монитор переключится на вызов посетителя.

## Видеонаблюдение (опция)

Режим видеонаблюдения, подобно режиму мониторинга (см. выше), позволяет постоянно отображать видеоданные с одной из дополнительных камер на экране монитора. Для видеонаблюдения к монитору необходимо подключить одну или две дополнительные внешние камеры. Включение режима видеонаблюдения возможно, когда домофон находится в режиме ожидания. Ниже показана схема использования этого режима.

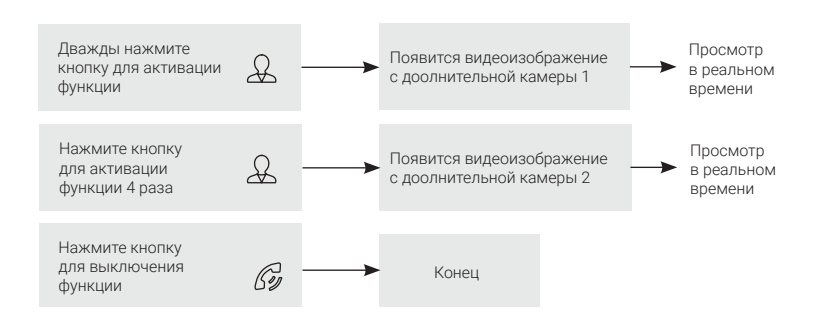

#### Примечание

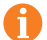

Для работы этой функции необходимо включить мониторинг видеовходов Камера1 (CAM1) и Камера2 (CAM2) в меню монитора (см. соответствующий раздел инструкции).

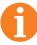

Если во время просмотра с дополнительной камеры посетитель нажмет кнопку вызова на панели, то этот вызов будет иметь приоритет.

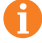

Монитор поддерживает подключение проводных камер стандартов AHD/ TVI/ CVI/CVBS с разрешением 720p/1080p с собственным источником питания.

#### Внутренняя память

Монитор имеет внутреннюю память для сохранения фотографий посетителей в автоматическом и ручном режимах.

В автоматическом режиме монитор сохраняет одну фотографию сразу после нажатия посетителем кнопки вызова на панели.

В ручном режиме оператор может сохранить желаемое число фотографий – для этого нужно нажать на значок (на экране) столько раз, сколько фотографий требуется сохранить.

Захват фотографий можно выполнять во время разговора с посетителем или при просмотре видеоизображения с панелей и дополнительной камеры.

При сохранении фотографии на экране монитора появляется надпись «Фото». В памяти монитора может храниться до 100 фотографий. После того как память переполнится, каждая новая фотография будет автоматически сохраняться вместо самой ранней, то есть, в мониторе реализована функция циклической перезаписи памяти.

Для просмотра фотографий войдите в раздел меню «Файлы» –> «Фото» и выберите нужную фотографию из списка. В левом верхнем углу будет отображаться номер фотографии, общее количество фотографий, дата и время создания открытого фото.

### Экранное меню

Монитор оснащен сенсорным экраном, который используется для вызова экранного меню, навигации по нему и изменения различных параметров. Для вызова экранного меню достаточно коснуться сенсорного экрана монитора в любом месте, когда он находится в режиме ожидания (экран погашен). В этом случае на экране появится интерфейс главного меню, который имеет вид, показанный на рисунке ниже:

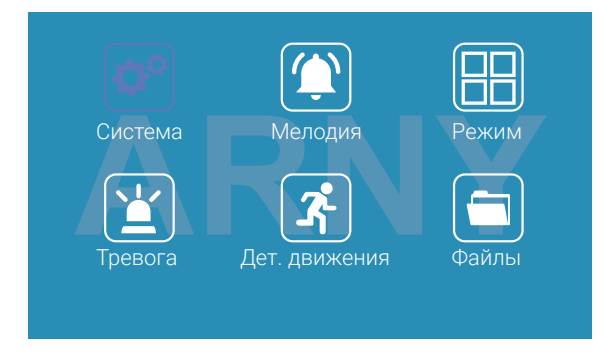

томатически переходит в режим ожидания и экран гаснет. Подсветка сенсорных кнопок отключается автоматически через 10 с после того, как погаснет экран. Главное меню состоит из разделов: «Система», «Мелодия», «Режим», «Тревога», тично и наме востоят по разделовать словала, последни у постини у превога у<br>«Дет. движения» и «Файлы». Для входа в нужный раздел меню нужно нажать на соответствующий значок раздела. Для возврата в предыдущий раздел меню или для выхода из меню нужно нажать на кнопку  $\leftarrow$ , расположенную в правом нижнем углу экрана. Также для выхода из меню можно нажать кнопку «Разговор/ Отбой». Если пользователь не касается экрана в течение минуты, то монитор ав-

#### Раздел меню «Система»:

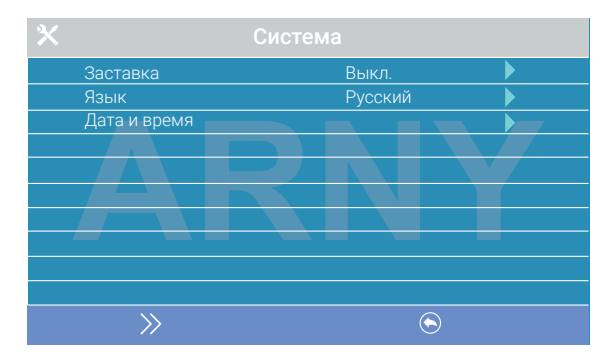

Это раздел состоит из трех страниц, для переключения между которыми следует нажимать кнопку  $\gg$ . Значения параметров на первой странице:

Заставка: здесь включается/выключается отображение даты и времени на экране монитора в режиме ожидания. Доступные значения: «Выкл.», «1 мин», «3 мин», «5 мин», «10 мин» и «Вкл. постоянно». Коснитесь нужного значения для его выбора.

Язык: выбор языка интерфейса меню – русского или английского. Коснитесь нужного значения для его выбора.

**Дата и время:** задание текущих даты и времени в формате «ГГГГ-ММ-ДД ЧЧ:ММ:СС». Установите текущую дату и время, используя стрелки возле настраиваемого параметра, затем нажмите кнопку «Подтвердить» для сохранения.

#### Примечание

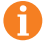

Время и дата сохраняются в течение 2-3 часов после отключения питания монитора. Если в течение этого периода питание не будет подано, потребуется заново устанавливать дату и время.

Вторая страница раздела «Система» называется «Настройки видео» и имеет вид:

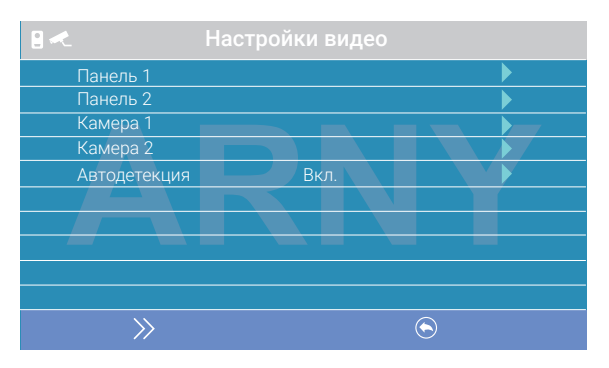

Параметры «Панель1», «Панель2», «Камера1» и «Камера2» используются для указания стандарта, разрешения и формата видеосигнала по выбранному каналу. Выберите нужный канал и нажмите на кнопку «Меню», после чего откроется окно:

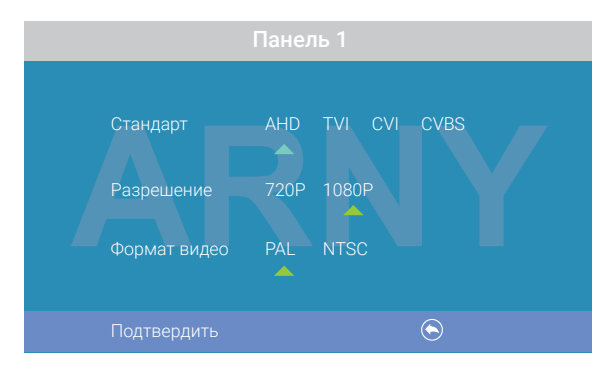

Стандарт: доступные значения «AHD», «TVI», «CVI» и «CVBS».

**Разрешение:** доступные значения «720P», «1080P». В случае выбора стандарта «CVBS» значение этого параметра не влияет на прием видеосигнала, поэтому можно выбрать любое значение.

Формат видео: доступные значения «PAL», «NTSC». В Украине подавляющее большинство видеокамер и вызывных панелей используют формат PAL.

После настройки всех значений сохраните изменения, нажав на кнопку «Фото».

Режим

Система Мелодия

Автодетекция: доступные значения «Вкл.» или «Выкл.». В этом режиме монитор автоматически определит стандарт, разрешение и формат подключенных источников видеосигнала.

#### Примечание

Правильность автоматического определения видеосигнала зависит от его уровня на входе монитора. Если сигнал слабый, то лучше воспользоваться установкой параметров видеосигнала вручную!

#### 1. Раздел меню «Система»:

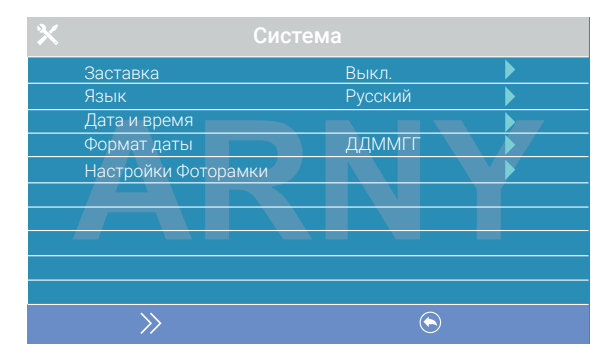

Этот раздел состоит из трех страниц, для их переключения следует нажимать кнопку > 3начения параметров на первой странице:

«Заставка»: включение/выключение отображения даты и времени на экране монитора в режиме ожидания. Доступные значения: «Выкл.», «1 мин», «3 мин», «5 мин», «10 мин» и «Вкл. постоянно». Коснитесь нужного значения для выбора.

«Язык»: выбор языка интерфейса меню - русского или английского. Коснитесь нужного значения для выбора.

«Дата и время»: задание текущей даты и времени в формате «ГГГГ-ММ-ДД ЧЧ:ММ:СС». Укажите текущую дату и время, используя стрелки возле настраиваемого параметра, затем нажмите кнопку «Подтвердить» для сохранения.

#### Примечание

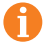

Время и дата хранятся в течение 2-3 часов после отключения питания монитора. Если в течение этого срока питание не будет включено, потребуется заново устанавливать корректную дату и время.

«Формат даты»: выбор формата отображения даты, доступные значения: ГГММДД, ДДММГГ, ММДДГГ.

#### Раздел «Настройки фоторамки»

Включение/выключение функции фоторамки, то есть, показ фотографий формата JPG, предварительно записанных на карту памяти microSD в каталог FRAME, который автоматически появляется на карте памяти после ее форматирования в мониторе. Имя JPG-файла должно содержать не более 8 символов, можно использовать только цифры и буквы латиницы. Раздел настроек фоторамки имеет вид:

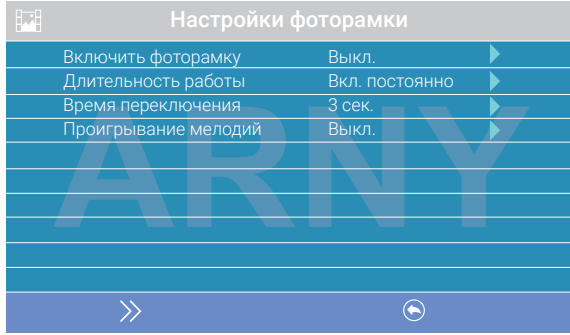

«Включить фоторамку»: включение/выключение функции фоторамки.

«Длительность работы»: длительность работы фоторамки после перехода монитора в режим ожидания, доступные значения: 1 мин, 3 мин, 5 мин, 10 мин, 15 мин, 20 мин, 30 мин и «включена постоянно».

«Время переключения»: интервал времени между двумя фотографиями, доступный диапазон: 1-5 с.

«Проигрывание мелодий»: включение/выключение фонового звукового сопровождения во время работы фоторамки. Мелодии следует записать на карту памяти в каталог RING, который автоматически появляется на карте памяти после ее форматирования в мониторе. Формат мелодий должен быть MP3, имя файла должно содержать не более 8 символов: только цифр и букв латиницы.

#### Примечание

Если функции заставки с часами и фоторамки активированы, то приоритет фоторамки выше, чем заставки с часами.

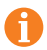

При включенной функции «Фоторамка» детекция движения не работает!

Вторая страница раздела «Система» называется «Настройки видео» и имеет вид:

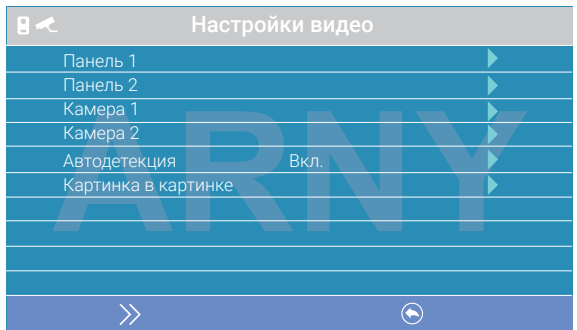

Параметры «Панель 1», «Панель 2», «Камера 1» и «Камера 2» используются для указания стандарта, разрешения и формата видеосигнала по выбранному каналу вручную. Выберите нужный канал и нажмите на кнопку «Меню» для открытия окна:

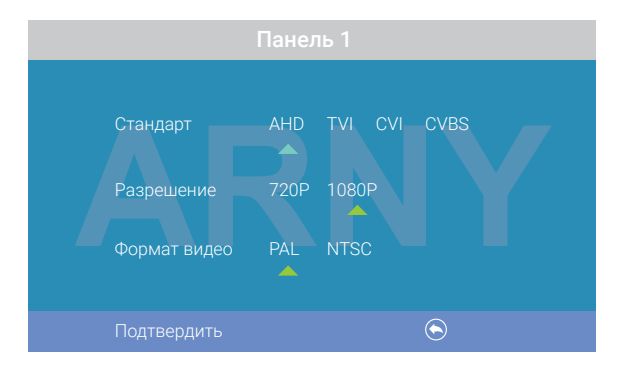

«Стандарт»: доступные значения «AHD», «TVI», «CVI» и «CVBS».

«Разрешение»: доступные значения «720Р», «1080Р». В случае выбора стандарта «CVBS» значение этого параметра не влияет на прием видеосигнала, можно выбрать любое.

«Формат видео»: доступные значения «PAL», «NTSC». В Украине подавляющее большинство видеокамер и вызывных панелей имеют формат PAL.

Когда все значения выбраны, сохраните изменения, нажав кнопку «Фото».

Параметр «Автодетекция»: доступные значения «Вкл.» или «Выкл.». Если активировать его, то монитор автоматически определит стандарт, разрешение и формат подключенных источников видеосигнала.

#### Примечание

Правильность автоматического определения видеосигнала зависит от его уровня на входе монитора. Если сигнал слабый, то лучше воспользоваться установкой параметров видеосигнала вручную!

«Картинка в картинке»: включение/выключение функции «Картинка в картинке» (PIP). Когда эта функция включена, то на экране монитора появляется два изображения от двух видеоканалов – одно в маленьком окошке на фоне изображения основного канала. Установлено соответствие между каналом «Панель 1» и каналом «Камера 1», а также между каналом «Панель 2» и каналом «Камера 2». Другая конфигурация невозможна. Во время вызова изображения можно менять местами, нажимая на кнопку «Просмотр». Расположение маленького изображения на фоне большого также можно отрегулировать: для этого, во время просмотра нужно коснуться и удержать на 3 секунды палец на маленьком окошке до появления значка  $\mathbf{f}$ . После этого, не отпуская палец, нужно переместить его в ту область экрана, где требуется расположить маленькое окошко – как только палец будет отпущен, маленькое окно переместится на новое место.

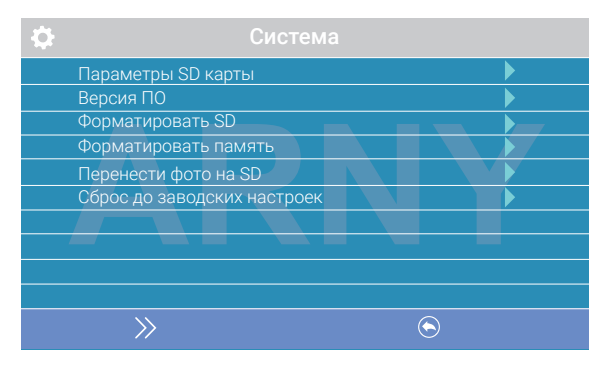

#### Третья страница раздела «Система» имеет вид:

«Параметры SD карты»: при выборе этого параметра появляется окно с информацией об установленной карте microSD – общая емкость, свободная емкость и занятая емкость в гигабайтах.

«Версия ПО»: отображается текущая версия прошивки монитора.

«Форматировать SD»: используется для форматирования карты памяти microSD. При выборе этого параметра появляется диалоговое окно для подтверждения форматирования. Перед началом форматирования подтвердите свой выбор, дважды нажав кнопку «Подтвердить».

«Форматировать память»: используется для форматирования внутренней памяти монитора. Для начала форматирования подтвердите свой выбор, дважды нажав кнопку «Подтвердить», а для отмены нажмите кнопку «Отмена».

«Перенести фото на SD»: используется для перемещения фотографий из внутренней памяти монитора на карту microSD. Выберите этот параметр, а затем подтвердите свой выбор, нажав кнопку «Да» в появившемся диалоговом окне.

«Сброс до заводских настроек»: используется для восстановления значений всех параметров на заводские. Выберите этот параметр, а затем подтвердите свой выбор, дважды нажав кнопку «Подтвердить».

#### Примечание

Перед началом использования карты памяти обязательно выполните процедуру форматирования карты microSD в мониторе. В противном случае, корректная работа монитора с картой microSD не гарантируется.

Данная модель монитора поддерживает корректную работу только с картами памяти, имеющими скорость записи не менее 10 Мбайт/с (SD Class 10 и выше). Максимальный объем карты памяти: 64 Гбайт.

#### 2. Раздел меню «Мелодия»

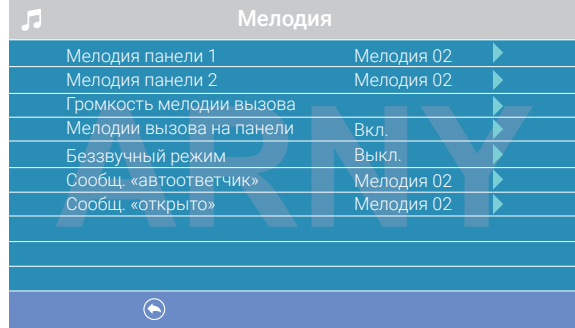

Этот раздел состоит из одной страницы:

Значения параметров раздела:

Мелодия панели 1, 2: выбор мелодии вызова для первой и второй панелей. Для выбора установите курсор на нужную мелодию и нажмите кнопку «Изменить» или просто коснитесь нужной мелодии. Доступно 12 различных мелодий.

Громкость мелодии вызова: настройка громкости и длительности мелодии вызова для двух панелей сразу, с указанием интервалов времени. При выборе этого параметра откроется окно, показанное на рисунке ниже:

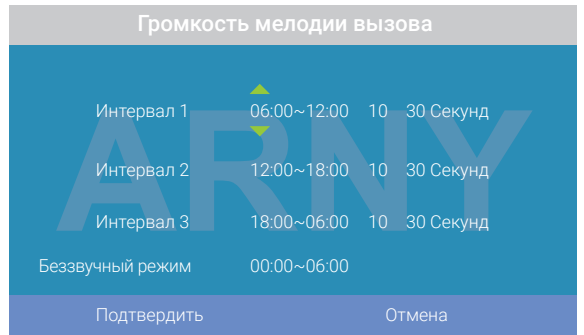

Можно настроить громкость звонка и его длительность для трех различных периодов времени.

Сначала задайте период времени с точностью до минуты. Выберите значение часа или минуты, которое вы хотите изменить, и установите нужное значение, используя кнопки сенсорного экрана.

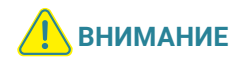

Будьте внимательны при установке периодов времени на вкладках «Интервал 1» – «Интервал 3»: интервалы не должны перекрываться. Период времени «Интервал 1» имеет больший приоритет, чем периоды «Интервал 2» и «Интервал 3». Наименьший приоритет имеет период времени «Интервал 3». Это означает, что в случае перекрытия периодов времени будут применяться настройки громкости и длительности периода с более высоким приоритетом.

Затем можно установить громкость звонка, от 1 до 10. Выберите значение уровня громкости – начнется воспроизведение мелодии на выбранном уровне громкости. Выберите нужное значение, используя кнопки сенсорного экрана.

Далее задается длительность звонка, от 5 до 45 с. Нажмите на значение длительности и установите нужное значение, используя кнопки сенсорного экрана. Настройте таким образом все три временных интервала.

В последней строке окна настраивается расписание работы беззвучного режима – при котором монитор не будет подавать звуковой сигнал при нажатии на кнопку вызова.

После настройки всех параметров обязательно нажмите кнопку «Подтвердить» для их сохранения.

Мелодия вызова на панели: включение/выключение воспроизведения мелодии вызова из динамика вызывной панели.

Беззвучный режим: включение/выключение беззвучного режима по расписанию, при котором монитор не воспроизводит мелодию звонка при вызове с панели. Когда этот режим включен, детекция движения работает в штатном режиме. Если посетитель нажал кнопку вызова на панели, то на экране беззвучно отобразится видео с этой панели, монитор включит запись видео или сохранит фотографию посетителя, в соответствии с текущими настройками режима записи по кнопке вызова на этот момент. Беззвучный режим будет активирован только в тот интервал времени, который задан в его расписании в разделе «Громкость мелодии вызова».

Сообщ. «автоответчик»: включение/выключение функции автоответчика и выбор голоса автоответчика – мужского или женского. Текст сообщения в обоих случаях одинаков: «Здравствуйте! Пожалуйста, оставьте сообщение после звукового сигнала. Спасибо». Автоответчик – очень полезная функция, которая позволяет гостю оставить голосовое сообщение в том случае, если на вызов никто не ответил. Автоответчик включается сразу после того, как закончится воспроизведение мелодии вызова. Голосовые сообщения сохраняются во внутренней памяти монитора или на карте microSD, если она вставлена в монитор и отформатирована. Длительность голосового сообщения составляет 30 с. Оставленные голосовые сообщения можно прослушать в разделе меню «Файлы» на странице «Аудио».

Сообщ. «открыто»: включение/выключение функции «Сообщение об открытии замка» и выбор голоса автоответчика – мужского или женского. Текст сообщения в обоих случаях одинаков: «Дверь открыта, пожалуйста, входите!». Сообщение об открытии замка позволяет посетителю убедиться, что входную дверь открыли и он может войти – оно включается сразу после нажатия сенсорной кнопки «Замок» на мониторе. Управляющий сигнал для открытия замка передается на замок сразу после окончания сообщения.

#### 3. Раздел меню «Режим»

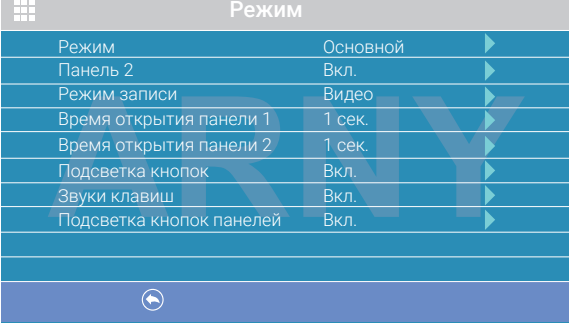

Этот раздел состоит из одной страницы, как показано ниже:

#### Значения параметров раздела:

**Режим:** выбор режима работы монитора – «Основной» или «Дополнительный».

К основному монитору подключаются источники видеосигнала (вызывные панели и видеокамеры), а дополнительный монитор подключается к основному монитору.

Панель 2: включение/выключение мониторинга видеовхода Door2.

Режим записи: «Фото» (захват фотографий во внутреннюю память или карту памяти microSD) или «Видео» (запись видео на карту памяти microSD). Захват фотографии или включение видеозаписи произойдет сразу после нажатия кнопки вызова на панели. Длительность файла видеозаписи составляет 60 с.

Время открытия Панели 1, 2: выбор периода времени, в течение которого будет подаваться сигнал на сухие контакты вызывной панели, при нажатии на кнопку открытия замка (1, 3, 5, 7 или 9 с).

Подсветка кнопок: включение/выключение подсветки сенсорных кнопок управления монитора – «Просмотр», «Разговор» и «Замок».

Звуки клавиш: включение/выключение звукового сопровождения при нажатии на кнопки управления.

Подсветка кнопок панелей: включение/выключение подсветки кнопок вызова панелей в режиме ожидания.

#### 4. Раздел меню «Тревога»

Этот раздел состоит из одной страницы, как показано ниже:

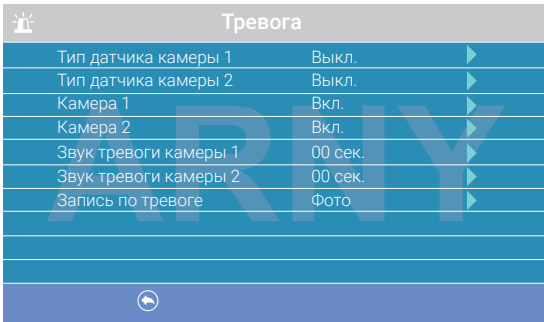

#### Значения параметров раздела:

Тип датчика камеры 1, 2: выбор типа подключенного датчика тревоги к разъему САМ1 и САМ2. При поступлении сигнала тревоги включается видеозапись или производится захват фото с тревожной видеокамеры. Для выбора доступны значения: НО (нормально-открытый), НЗ (нормально-замкнутый) и Выкл.

Камера 1, 2: включение/выключение мониторинга видеовхода САМ1, САМ2.

Звук тревоги камеры 1, 2: настройка длительности тревожного сигнала от 0 до 40 с.

Запись по трев.: выбор типа записи для использования по сигналу датчика тревоги: при установке значения «Видео» будет включаться видеозапись, а при установке значения «Фото» будет производиться захват снимка. Длительность файла видеозаписи по тревоге составляет 120 с.

#### Примечание

Видеозапись возможна только на карту microSD Class 10 или выше, которая была предварительно отформатирована в мониторе.

#### 5. Раздел меню «Детектор движения»

Это раздел состоит из одной страницы, как показано ниже:

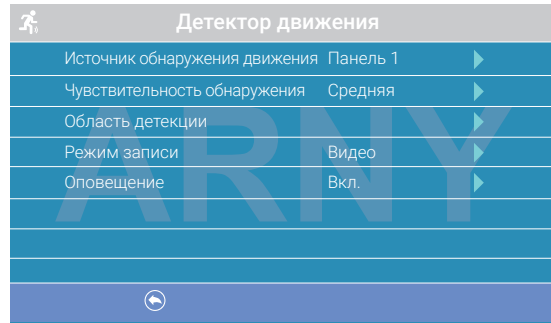

#### Значения параметров раздела:

Источник обнаружения движения: выбор источника видеосигнала, по которому будет производиться детекция движения. Доступные значения: «Выкл.», «Панель 1», «Панель 2», «Камера 1», «Камера 2». Для режима обнаружения движения можно выбрать только один из этих источников видеосигнала.

Чувствительность обнаружения: выбор чувствительности детектора движения, доступно 5 уровней чувствительности.

Область детекции: настройка области изображения выбранного источника видеосигнала, которая будет анализироваться детектором движения. Правильный выбор области детекции позволяет избежать паразитных срабатываний детектора движения и, в конечном счете, приводит к существенной экономии времени пользователя и свободного места на карте памяти или во внутренней памяти монитора. После выбора этого параметра появится окно настройки области детекции, как показано на рисунке:

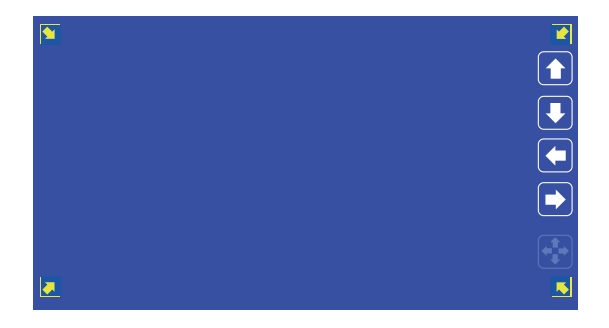

#### Назначение кнопок интерфейса:

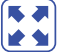

значок «Размер». Предназначен для регулировки размеров области детекции с помощью стрелок «Вверх», «Вниз», «Влево» и «Вправо». Для изменения значка на значок «Расположение» нажмите на него.

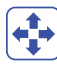

значок «Расположение». Предназначен для регулировки положения области детекции с помощью стрелок «Вверх», «Вниз», «Влево» и «Вправо».

Переключайтесь между значками «Размер» и «Расположение», нажимая на них. Область детекции движения обозначается уголками желтого цвета. Выберите требуемый размер области детекции движения и ее расположение. Для завершения настройки, нажмите на кнопку $[\blacktriangleright]$ .

«Режим записи»: здесь можно выбрать способ записи изображений, который будет использован при срабатывании детектора движения: при установке значения «Видео» будет включаться видеозапись, а при установке значения «Фото» будет производиться захват серии из трех снимков с интервалом 2 с между ними. Длительность файла видеозаписи по детекции движения составляет около 10 с и зависит от интенсивности движения в кадре.

«Оповещение»: включение/отключение мерцания подсветки сенсорных кнопок управления при появлении новых записей по детектору движения.

Внимание! Видеозапись возможна только на карту microSD Class 10 или выше, которая была предварительно отформатирована в мониторе. Если на Панели 1 или 2 включен детектор движения, то на панель постоянно подается напряжение 12 В, даже в режиме ожидания. Это необходимо для корректной работы детектора движения.

- Если монитор перешел в режим ожидания при включенном детекторе движения, то вызов с панели может не обрабатываться в течение 5 с: в это время монитор активирует детекцию движения и не реагирует на вызовы.
- Если монитор работает в режиме «Дополнительный», то вкладка «Детектор движения» не активна, детекцию движения использовать нельзя.
	- При включенной функции «Фоторамка» детекция движения не работает!

#### 6. Раздел меню «Файлы»

Если в монитор не установлена карта памяти microSD, то этот раздел состоит только из одной страницы «Фото».

На экране будет отображен список файлов фотографий, начиная с самого раннего и заканчивая самым поздним. Имя файла имеет формат «ГГГГ-ММ-ДД ЧЧ:ММ:СС», каждый файл пронумерован. Для того чтобы вывести фотографию на экран, нужно нажать на нее в списке. В режиме просмотра фотографий можно листать их без выхода в основной интерфейс раздела «Файлы», нажимая соответствующие кнопки сенсорного экрана. Для удаления одной фотографии нужно открыть ее, а затем нажать на кнопку «Удалить». Для удаления всех фотографий нужно нажать на кнопку «Корзина», находясь на странице со списком файлов. Для перехода на следующую страницу с фотографиями нужно нажать на кнопку  $\ket{\cdot}$  для перехода на предыдущую страницу – кнопку  $\ket{\cdot}$ . Для выхода из раздела «Файлы» нажмите кнопку  $\left(\rightarrow\right)$ .

Если в монитор установлена отформатированная карта памяти microSD, то раздел «Файлы» будет состоять из страниц «Видео», «Фото», «Аудио», «МРЗ» и «Слайды». Переключение между страницами осуществляется кнопкой  $\gg$ .

На странице «Видео» будут отображены все файлы видеозаписей, сделанные монитором. Для начала воспроизведения видеозаписи нажмите на нее. На экране начнет воспроизводится выбранный видеофайл. Воспроизведение видеофайла можно приостановить, нажав кнопку «Пауза». Кнопками громкости можно отрегулировать громкость воспроизведения. Эти же функции поддерживаются при прослушивании файлов аудиозаписей на странице «Аудио». Операция удаления одного или всех файлов аналогична операции удаления файлов фото, описанной выше.

На странице «MP3» отображаются все файлы формата MP3, которые записаны на карту памяти microSD в каталоге RING. Выберите файл и нажмите на него для начала воспроизведения. Чтобы остановить воспроизведение файла, нажмите на него еще раз. Для регулировки громкости воспроизведения используйте соответствующие кнопки сенсорного экрана.

Для установки выбранной мелодии в качестве мелодии вызова нажмите на кнопку  $\ddot{\mathbf{Q}}$ , расположенную справа от мелодии – откроется окно «Мелодия».

В этом окне можно выбрать панель, на которую требуется установить данную мелодию в качестве мелодии вызова, либо же назначить ее для обеих панелей сразу. Для сохранения выбора нажмите кнопку «Изменить». МР3-файлы нельзя удалить, используя меню монитора.

На странице «Слайды» отображаются все файлы изображений формата JPG, записанные на карту памяти microSD в каталог FRAME. Для просмотра изображения выберите его из списка и нажмите кнопку «Меню». В режиме просмотра изображений, можно переключаться между ними, поворачивая колесо. JPG-файлы нельзя удалить, используя меню монитора. Монитор поддерживает корректное отображение файлов изображений, имеющих разрешение до 1920х1080 включительно.

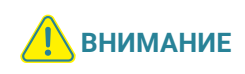

Названия файлов МР3 и JPG должны содержать не более 8 символов и не должны содержать символы кириллицы и другие специальные символы.

### Регулировка параметров изображения

Для настройки параметров изображения, нужно вывести на экран изображение от требуемого источника видеосигнала, нажимая кнопку «Просмотр». Затем следует нажать на значок  $\frac{1}{2}$  – внизу экрана появится настройка яркости, как показано на рисунке ниже:

Используйте кнопки сенсорного экрана «-» и «+» для настройки яркости. Для настройки контраста нажмите кнопку  $\equiv$  еще раз, для настройки цветности – еще раз.

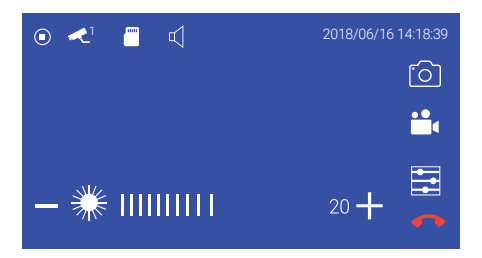

### Назначение значков, доступных в режиме просмотра

В режиме просмотра на экране монитора могут появляться или же отображаться постоянно различные символы графического интерфейса. Например, на экране монитора могут присутствовать значки, как показано на рисунке ниже:

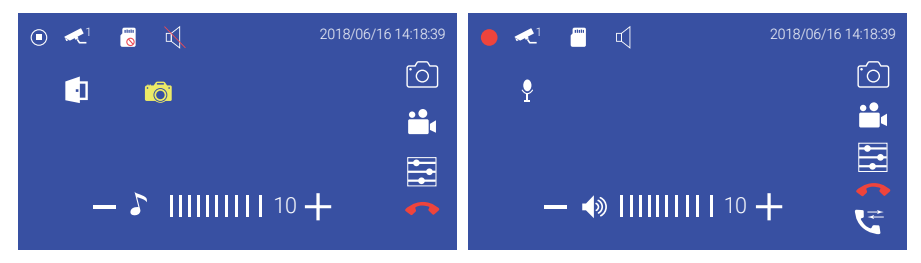

Ниже приведен список используемых значков и кнопок.

#### Значок Назначение и смысл значка

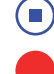

В данный момент времени видеозапись не ведется

В данный момент времени ведется видеозапись

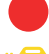

В данный момент времени производится сохранение фотографии

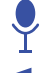

В данный момент времени производится аудиозапись

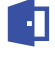

Отображается видеосигнал с вызывной панели 1 или 2

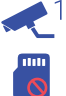

Отображается видеосигнал с видеокамеры 1 или 2

В монитор не установлена карта памяти microSD, либо монитор ее не обнаружил

В монитор установлена карта памяти microSD

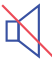

В мониторе включен беззвучный режим работы

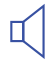

В мониторе включен обычный режим работы с воспроизведением сигналов вызова

В данный момент времени производится регулировка расположения окна, при включенной функции PIP («картинка в картинке»)

Шкала регулировки громкости сигнала вызова на мониторе. Доступна при нажатии кнопки в во время вызова

Шкала регулировки громкости разговора на мониторе. (b) |||||||||||| 10 Доступна при нажатии кнопки  $\frac{1}{\sqrt{2}}$  во время разговора

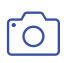

Кнопка сенсорного экрана «Фото» позволяет сохранить фотографии с изображением от источника видеосигнала, просматриваемого в данный момент на мониторе

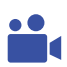

Кнопка сенсорного экрана «Видеозапись» включает видеозапись с изображением от источника видеосигнала, просматриваемого в данный момент на мониторе. Повторное нажатие отключает видеозапись

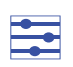

Кнопка сенсорного экрана «Настройка»: в зависимости от текущего режима работы монитора позволяет вывести на экран средства настройки параметров изображения или шкалу регулировки громкости

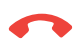

Кнопка сенсорного экрана «Отбой»: при нажатии на нее прекращается текущий сеанс связи с вызывной панелью

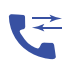

Кнопка сенсорного экрана «Перевод звонка»: при нажатии на нее прекращается текущий сеанс связи с вызывной панелью и звонок переводится на все остальные мониторы, подключенные к данному

## Монтаж монитора AVD-1040 2MPX PIP

#### Примечание

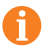

Обязательно отключите электропитание перед монтажом. Монтаж монитора к сети 220 В должен производиться только при выключенном питании!

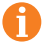

Установку и подключение монитора должен производить только квалифицированный специалист.

Рекомендуется устанавливать монитор на высоте 150-160 см от пола, как показано на рисунке ниже.

Монтажная коробка Пластиковый дюбель Ø 5 мм Монтажная пластина

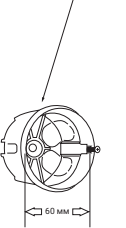

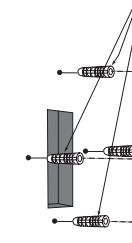

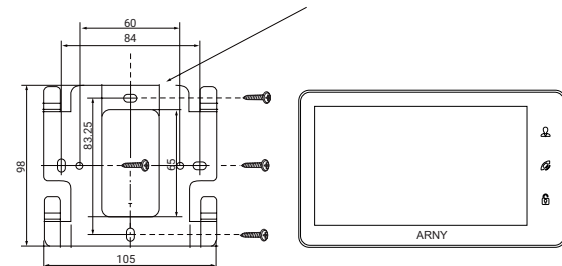

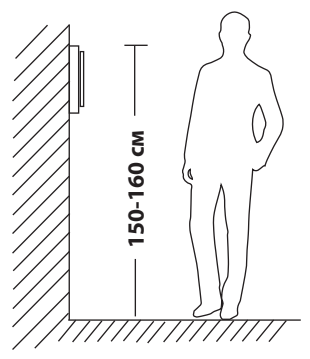

105

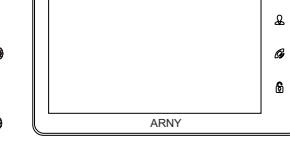

#### Порядок установки:

Перед установкой монитора настоятельно рекомендуется выполнить подготовительные работы: вмонтировать в стену монтажную коробку (в комплект поставки не входит) и вывести в нее коммутационные провода. Подготовительные работы желательно проводить во время строительных и электромонтажных работ.

Подготовительные работы связаны с необходимостью обеспечения электробезопасности, а также для того, чтобы за монитором оставалось достаточное пространство для укладки жгута соединительных кабелей.

- 1. Установите монтажную коробку в стену в соответствии с рекомендациями ее изготовителя. Рекомендуется использовать повсеместно распространенную установочную коробку для розеток и выключателей с расстоянием между отверстиями крепления 60 мм. Например, Legrand 31301 с внешним диаметром 76 мм и глубиной 40 мм или подобную.
- 2. Выведите в коробку коммутационные кабели и кабель питания.
- 3. Просверлите в стене четыре отверстия под дюбели. Установите дюбели.
- 4. Привинтите монтажную пластину к стене и к монтажной коробке 4 винтами: верхний и нижний винты крепятся к стене, средние – к монтажной коробке. Пропустите кабели подключения через отверстие в центре пластины.
- 5. Подключите монитор к панели. Схема подключения приведена в следующем разделе инструкции.
- 6. Аккуратно уложите кабель за монтажной пластиной в монтажную коробку.
- 7. Установите монитор на пластину.

После этого монитор можно подключать к розетке и подавать на него питание.

## СХЕМА ПОДКЛЮЧЕНИЯ

### Подключение вызывной панели (в комплект не входит)

Вызывные панели подключаются к разъемам DOOR1 и DOOR2. Разъемы имеют одинаковые функциональные возможности. Подключение производится согласно назначению проводов и их цвету, указанным в таблице 3.

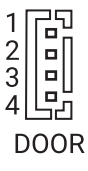

### ТАБЛИЦА 3

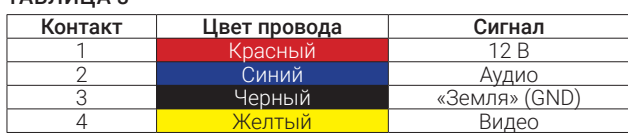

В комплект поставки входит специальный коннектор (5 шт.) – 4-проводный кабель длиной 20 см, с одной стороны имеет разъем для подключения к видеомонитору, с другой – провода для подключения к соединительному кабелю, идущему к вызывной панели. Коннектор показан на рисунке ниже:

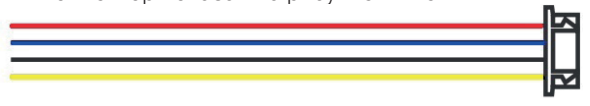

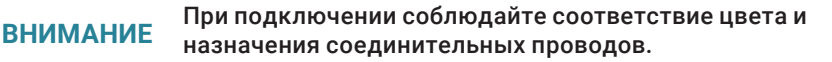

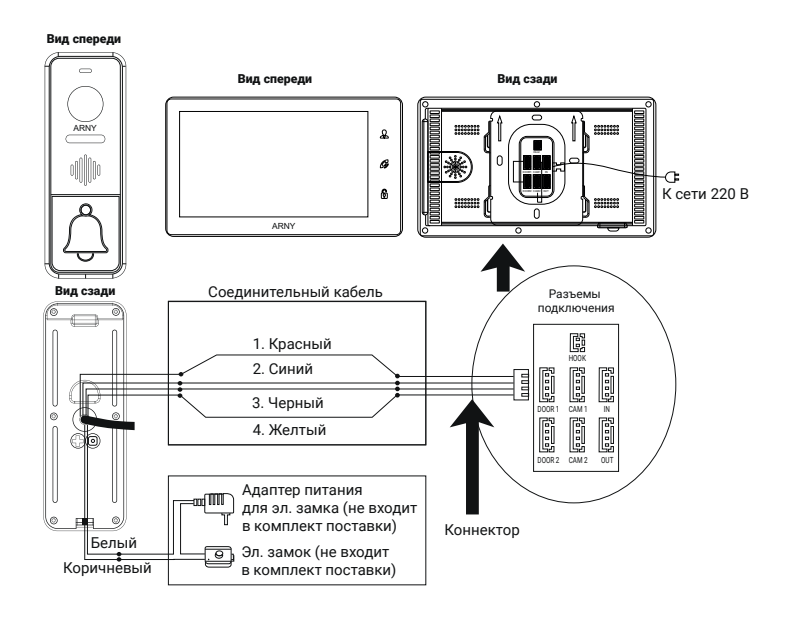

### Подключение дополнительных устройств

 $TAT$  FULLEAL A

Для подключения дополнительных мониторов и создания многоабонентской системы понадобится приобрести до трех дополнительных мониторов и одну дополнительную вызывную панель. Максимальная конфигурация системы: 4 монитора, 2 вызывных панели, 2 дополнительных видеокамеры наблюдения и 2 датчика тревоги. При создании системы из нескольких мониторов один монитор следует назначить основным, a остальные – дополнительными. Для этого необходимо в меню монитора, который вы хотите назначить основным, установить режим «Основной» (Master), а на остальных – «Дополнительный» (Slave). Дополнительные мониторы подключаются к основному при помощи 4-проводных коннекторов из комплекта поставки к разъемам OUT (выходной разъем главного монитора) и IN (входной разъем дополнительного монитора). Назначения контактов приведены в таблице 4 ниже:

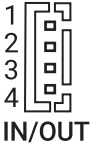

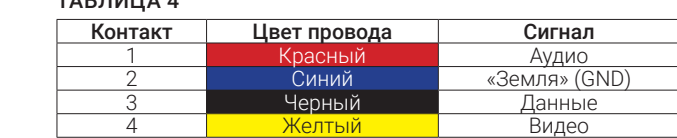

Также основной монитор поддерживает подключение двух дополнительных видеокамер наблюдения, двух датчиков тревоги и одного дополнительного монитора, например обыкновенного телевизора с композитным видеовходом.

 $T$   $T$   $T$   $T$   $T$   $T$   $T$   $T$   $T$ 

Для подключения видеокамер и датчиков тревоги используется 4-проводный коннектор из комплекта поставки, который следует подключить к разъему CAM1 или CAM2. Назначения контактов разъема приведены в табл. 5 ниже:

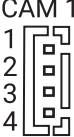

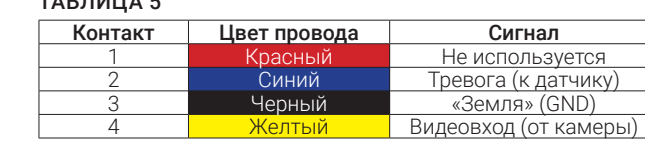

Разъем Hook используется для подключения блока адаптера подъездного домофона, если у этого адаптера имеется вход для приема сигнала Hook. Управление при помощи сигнала Hook обеспечивает более корректную работу системы «монитор – подъездный домофон». Для подключения используется 2-проводный коннектор из комплекта поставки, который следует подключить к разъему Hook. Назначения контактов разъема приведены в таблице 6 ниже:

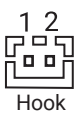

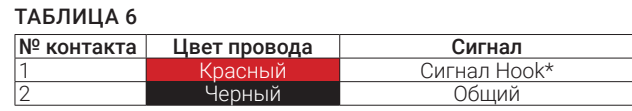

\* Выход сигнала Hook (ко входу Hook блока адаптера подъездного домофона

Структурная схема подключения дополнительных устройств приведена на рисунке ниже:

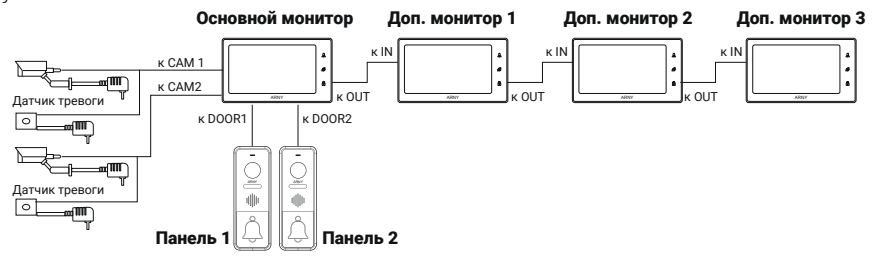

Монитор разработан для работы с одной или двумя вызывными панелями. Вызывные панели подключаются только к основному монитору.

Корректная работа мониторов в единой сети гарантируется только в том случае, если используются одинаковые мониторы.

Подключение всех устройств следует производить только при отключенном питании монитора!

Подробная схема подключения дополнительных устройств приведена на рисунке ниже:

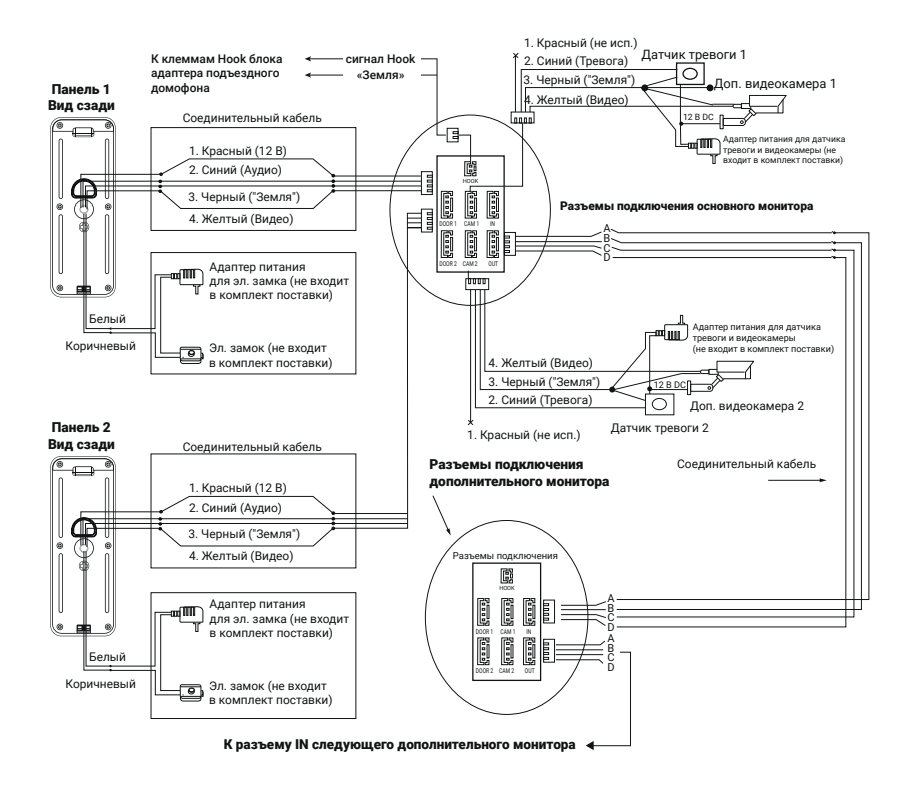

### Требования к кабелям подключения

- 1. Рекомендуемый тип соединительного кабеля: 4-жильный КВК (комбинированный видеокабель, состоящий из экранированного радиочастотного коаксиального провода и 2 дополнительных проводников). Для обеспечения хорошего изображения и звука необходимо использовать качественный соединительный кабель. Рекомендуемая максимальная длина кабеля составляет 80 м, при сечении каждого проводника не менее 0,5 мм².
- 2. Рекомендуемый тип питающего кабеля: ВВГ-НГ (медный силовой кабель с ПВХ-изоляцией и оболочкой, не поддерживающей горения) с сечением проводника 2,5 мм<sup>2</sup>. Сеть питания видеомонитора рекомендуется защищать отдельным автоматом отключения тока.

## КОМПЛЕКТ ПОСТАВКИ ВИДЕОДОМОФОНА AVD-1040 2MPX PIP

- 1. Монитор AVD-1040 2MPX PIP с кабелем питания 220 В.
- 2. Монтажная пластина для крепления монитора к стене.
- 3. Специальный 4-проводный коннектор для подключения к монитору 5 шт.
- 4. Специальный 2-проводный коннектор для разъема HOOK 1шт.
- 5. Крепежный комплект (саморезы и дюбели) монитора.
- 6. Инструкция пользователя.

## ПРАВИЛА ХРАНЕНИЯ

Устройство следует хранить в вентилируемом помещении при температуре от –10 °С до + 50 °С и относительной влажности воздуха до 95 %.

## ТЕХНИЧЕСКИЕ ХАРАКТЕРИСТИКИ МОНИТОРА AVD-1040 2MPX PIP

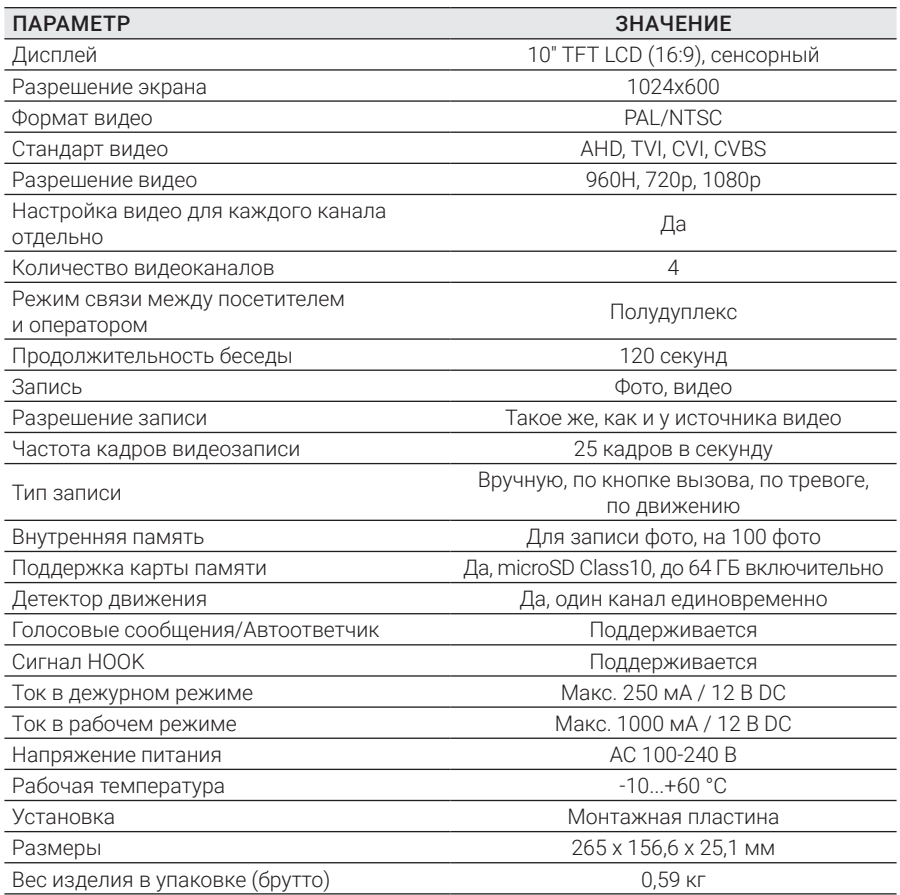

*Производитель оставляет за собой право изменять функциональные возможности, технические характеристики, комплектацию и упаковку без предварительного уведомления.*

# **ARNY** AVD-1040 2MPX PIP

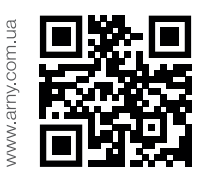

Перед началом установки оборудования следует внимательно изучить данное руководство.

Благодарим за выбор продукции ARNY и желаем приятного пользования вашим новым устройством!